# **Creating Teacher Pages**

#### **Introduction**

Any page you create can be either a one-window configuration (spanning the entire content area) or a two-window configuration (two windows for content). Window #1 will be for general content: any information you want to provide via text or dialogue. Window #2 may consist of educational links and downloads which could include class handouts/notes, homework assignments or other forms. This PDF will show you systematically how to create a page and place Page Components within the Windows; screenshots will provide pictures to guide you through the process.

#### **Adding a New Page**

- 1. Choose the Number of Windows by clicking the radio button
- 2. Depending on your site configuration, you will need to uncheck Show Page In Dynamic Nav
- 3. Most Building do not have a Tout Group
- 4. (Screenshot below is displayed after clicking Add Child Page)

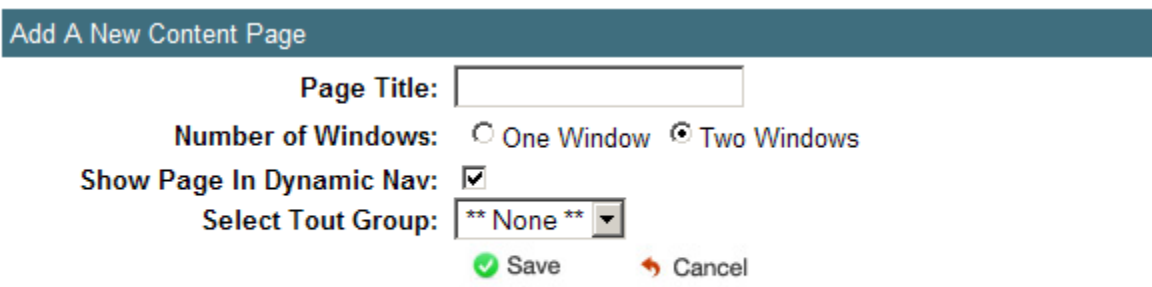

### **Adding Page Components – Window #1 (Text Window)**

1. In Window #1, click Add Page Component next to the blue plus sign

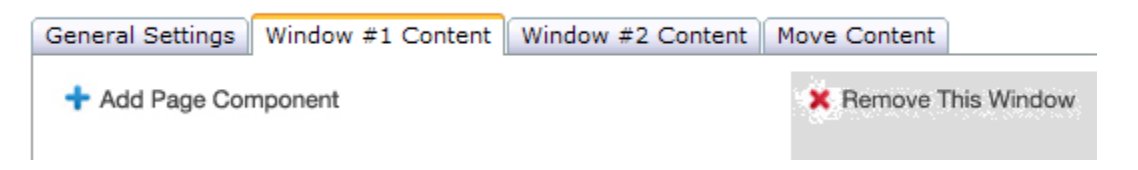

- 2. Select Text Window from the drop down menu
- 3. The Internal Name is for your eyes only and will not show up on the page.

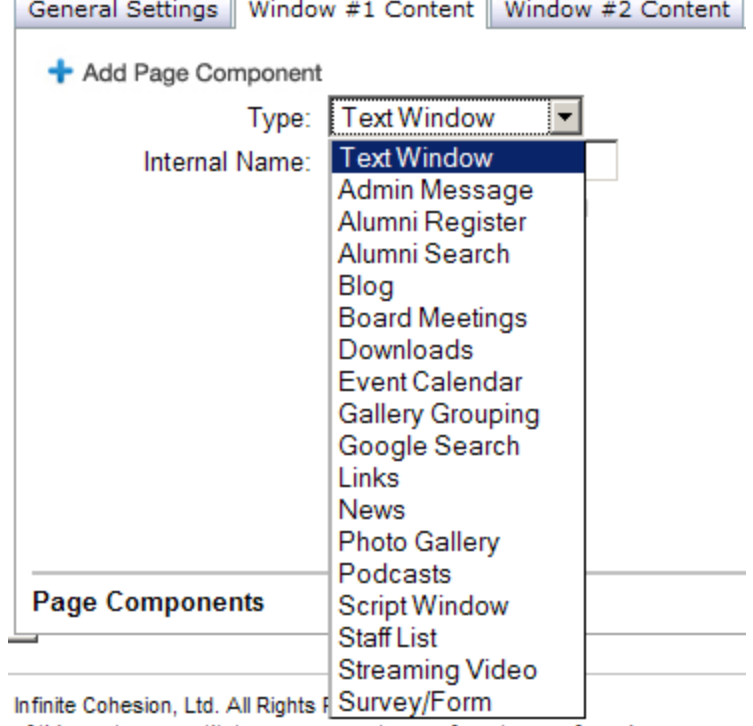

of this system constitutes your acceptance of our terms of service.

- 4. Your page component will be displayed in the list of Page Components below
- 5. Click **Edit This Page Component** to add your content

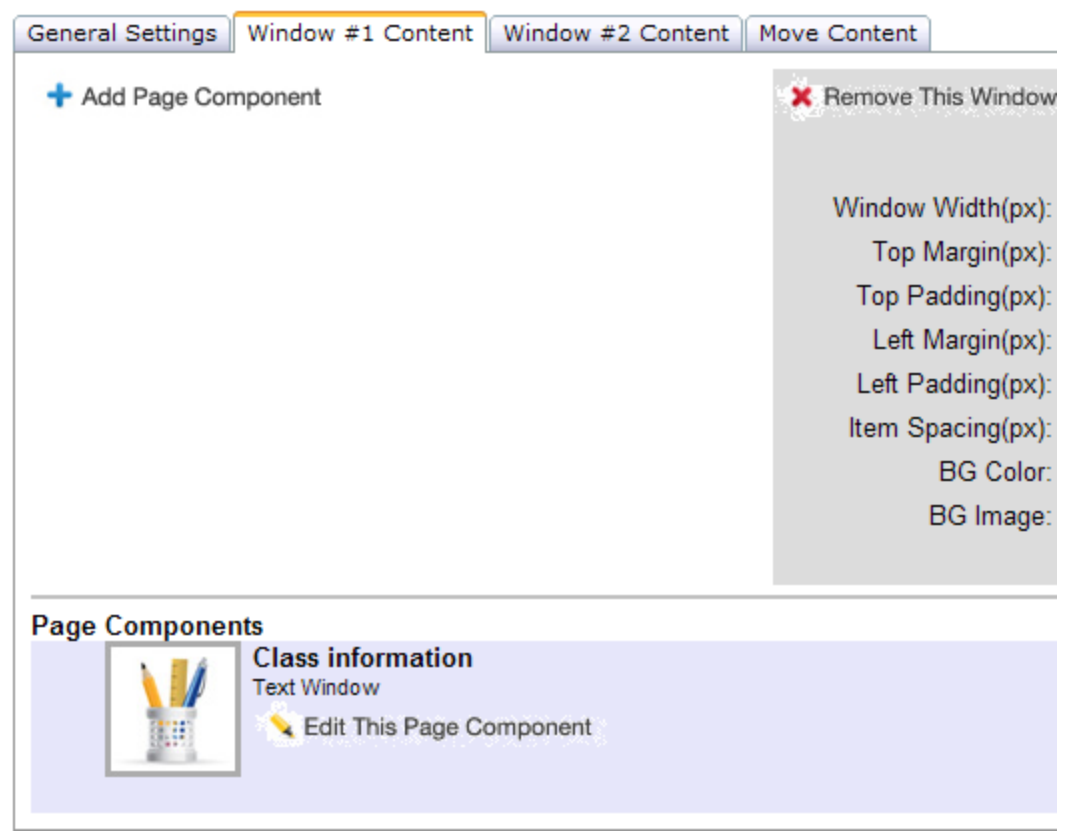

- 6. The Text Window can house one embedded image browse for your image and align it with the drop down (note: resize image **before** you upload)
- 7. Clicking **Save** will place your content onto your webpage

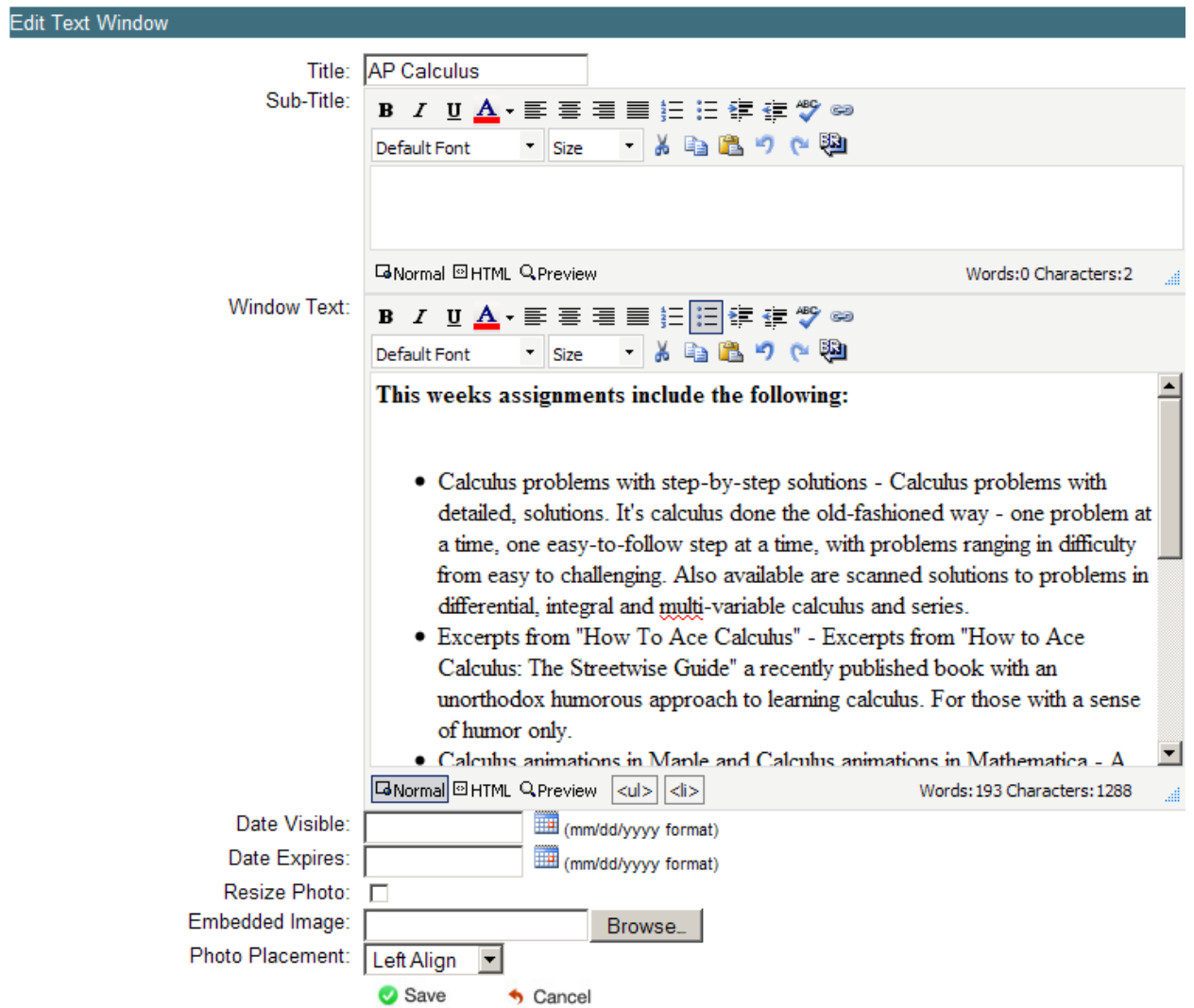

## **Adding Page Components – Window #2 (Download)**

- 1. In Window #2, click Add Page Component and scroll down to the Downloads page component
- 2. Give it an Internal Name and click Save

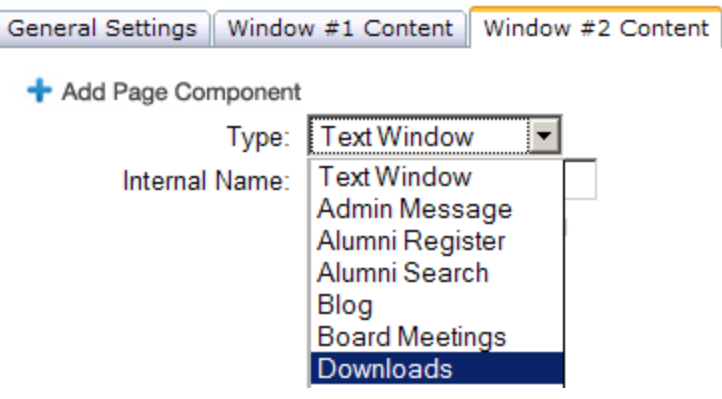

- 3. Click **Edit This Page Component** to add your forms (downloads) to your page
- 4. Click Add A New Download to Browse for your file
	- a. (PDF, DOC, DOCX, XLS, XLSX, PPT, and more)
- 5. The Title is what will be on the page, you can use an image if you want by browsing for an Icon check Use Icon as Tout.
- 6. Click Save

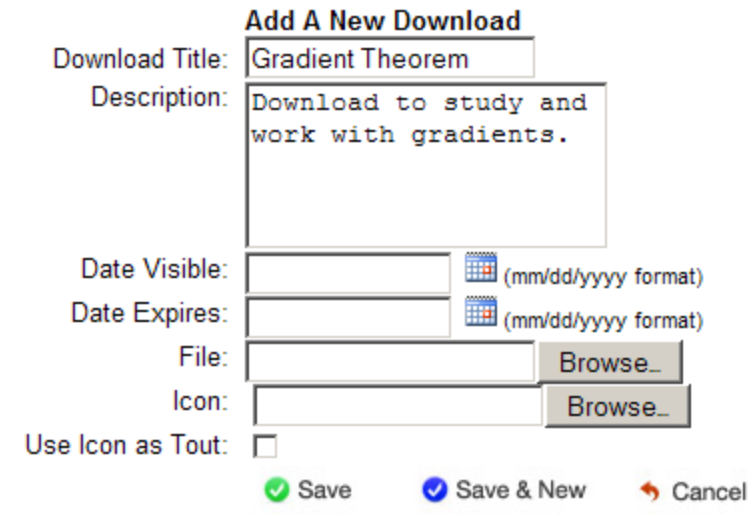

## **Adding Page Components – Window #2 (Links)**

- 1. Follow the same procedure above to add your Link page component
- 2. Just like the Downloads page component—the Links page component can hold multiple items.

# **Page Components Theorems** Downloads Edit This Page Component **Calc links** Links Edit This Page Component

- 3. Give it a Link Title and tell the browser where to go with the Link URL
- 4. Description is optional
- 5. Display Link in New Window will open a new Tab or Browser window
- 6. Click Save

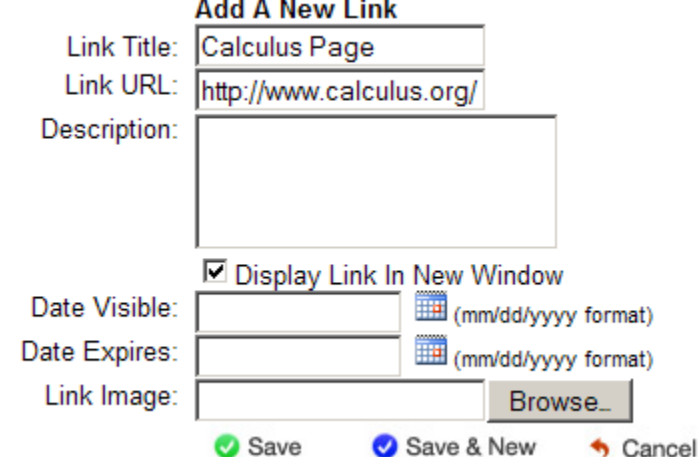

 $\sim$   $\sim$ 

a a a a al

#### **View Your Page**

1. Click the View The Page link to see the content you have placed onto the page

## **Test Page II**

View This Page [TestPagell.aspx]

X Delete

Page Audit Report

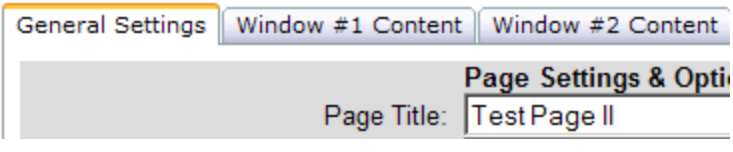

2. Page created above:

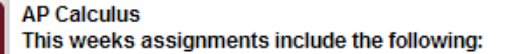

- Calculus problems with step-by-step solutions Calculus problems with detailed, solutions. It's calculus done the old-fashioned way - one problem at a time, one easy-to-follow step at a time, with problems ranging in difficulty from easy to challenging. Also available are scanned solutions to problems in differential, integral and multi-variable calculus and series.
- . Excerpts from "How To Ace Calculus" Excerpts from "How to Ace Calculus: The Streetwise Guide" a recently published book with an unorthodox humorous approach to learning calculus. For those with a sense of humor only.
- · Calculus animations in Maple and Calculus animations in Mathematica A series of Quicktime movies, contributed by Deej Heath of Pacific Lutheran University. These illustrate many ideas of calculus, and also include instructions on how to make similar animations yourself using Maple or Mathematica.
- Calculus Applets A collection of Java applets illustrating calculus concepts by Deej Heath at Pacific Lutheran University.
- . Tips on preparing for exams How to study and do well on exams
- Sample Exams See if you are ready for your exam by taking our collection of sample exams.
- . Mathematics and the job market A list of professions which use mathematics

**Gradient Theorem** Download to study and work with gradients.

**Calculus Page**